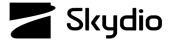

## Skydio X2D Quantum GIS (QGIS) Maps

QGIS is an open-source geographic information system (GIS) software that allows users to view, analyze, and manage geographic data. QGIS is continuously improved ensuring that QGIS remains current with the latest GIS technologies and innovations. QGIS supports MBTiles, a format that stores map tilesets in a single SQLite database allowing users to download and use maps offline with the Skydio Enterprise Controller.

Step 1 - Navigate to the QGIS website https://qgis.org/en/site/

Select Download Now

Step 2 - Select the download based on your operating system

- The download file is approximately 1.1 GB
- Follow the on-screen prompts and instructions to complete installation

Step 3 - Open the executable file

• Select QGIS Desktop 3.32.1 from the list of files

Step 4 - Select Plugins and Manage and Install Plugins

Step 5 - Search for and install plugins

- Zoom Level
- QuickMapServices

Step 6 - Select Web QuickMapServices and Settings

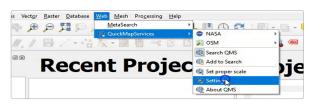

## Step 7 - Select More Services and Get Contributed Pack

- A message stating Last Version of contrib pack was downloaded will display
- Select Ok and Save

Step 8 - Select Web > QuickMapServices > Google > Google Hybrid

- This will populate the earth satellite view
- · Navigate to your desired location

**Step 9** - In the Type to locate (Ctrl + K) bar enter Generate XYZ Tiles (MBTiles) and double click the option.

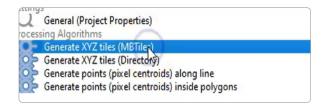

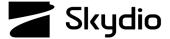

## Skydio X2D Quantum GIS (QGIS) Maps

Step 10 - Refine your map by using the Extent dropdown menu

Step 11 - Enter the requirements for the map extraction:

- Extend
- Min and max zoom
- DPI
- · Background color
- · Tile format
- Metallic size
- Output file

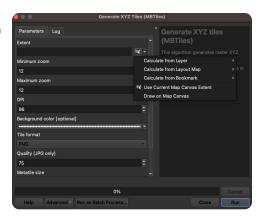

Step 12 - Select Run to start the export process

- QGIS will generate the file based on your selected settings
- The map file will have a .mbtiles extension

Step 13 - Load your map files onto a USB-C storage device

Step 14 - Insert the USB-C storage device into the controller

Step 15 - Select the INFO menu

Step 16 - Select Import Maps

Step 17 - Select Maps

- · Navigate to the storage device and map files
- Select the maps to import

## Step 18 - Select Done

- Wait for your maps to import
- Select View Map Library to review your imported maps

**Step 19** - Power cycle the controller and drone

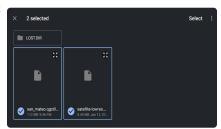

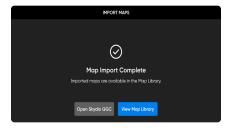